Dell PowerVault MD3600f および MD3620f ストレージアレイ

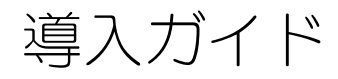

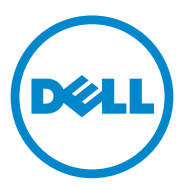

## メモ、注意、警告

■ メモ:コンピュータを使いやすくするための重要な情報を説明しています。

注意 : 手順に従わない場合は、ハードウェアの損傷やデータの損失の可能性がある ことを示しています。

警告: 物的損害、けが、または死亡の原因となる可能性があることを示し ています。

#### 本書の内容は予告なく変更されることがあります。 **© 2011** すべての著作権は **Dell Inc.** にあります。

Dell Inc. の書面による許可のない複製は、いかなる形態においても厳重に禁じられています。

本書に使用されている商標:Dell™、DELL のロゴ、および PowerVault™ は Dell Inc. の商標です。 Intel® および Pentium® は米国およびその他の国における Intel Corporation の登録商標です。 **Microsoft®、Windows®、および Windows Server® は米国およびその他の国における Microsoft Corporation の商標または登録商標です。Red Hat® および Red Hat® Enterprise Linux® は、米国およ** びその他の国における Red Hat, Inc. の登録商標です。SUSE® は米国およびその他の国における Novell, Inc. の登録商標です。VMware® は米国およびその他の法域における VMware, Inc. の登録商標 です。Citrix® は米国またはその他の国における Citrix System, Inc. の登録商標または商標です。

商標または製品の権利を主張する事業体を表すためにその他の商標および社名が使用されていること があります。それらの商標や会社名は、一切 Dell Inc. に帰属するものではありません。

2011 - 09 Rev. A01

\_\_\_\_\_\_\_\_\_\_\_\_\_\_\_\_\_\_\_\_

## 目次

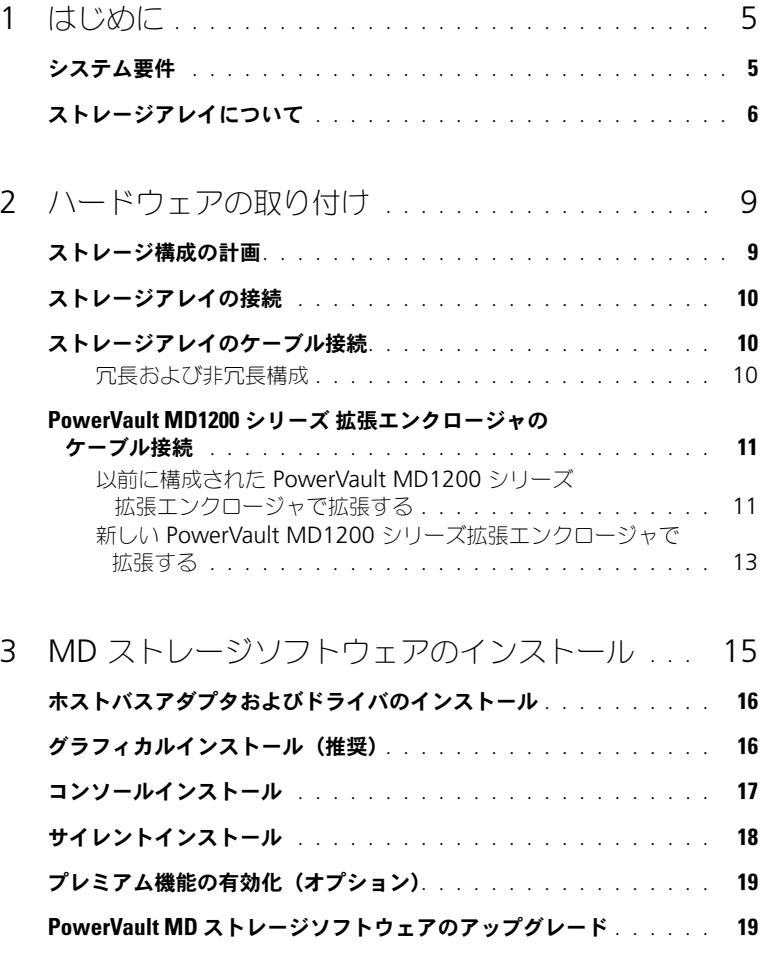

4 [インストール後のタスク](#page-20-0). . . . . . . . . . . . . . . . . 21 ストレージアレイ検知の検証 [. . . . . . . . . . . . . . . . . . . . . .](#page-21-0) 22

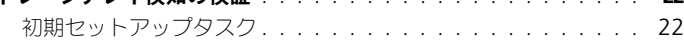

- 5 MD Storage [ソフトウェアのアンインストール](#page-24-0)... 25
	- Windows からの MD Storage [ソフトウェアのアンインストール](#page-24-1). . . . 25
	- Linux からの MD Storage [ソフトウェアのアンインストール](#page-25-0) . . . . . . 26

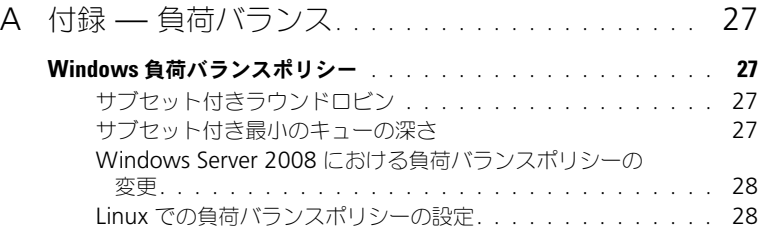

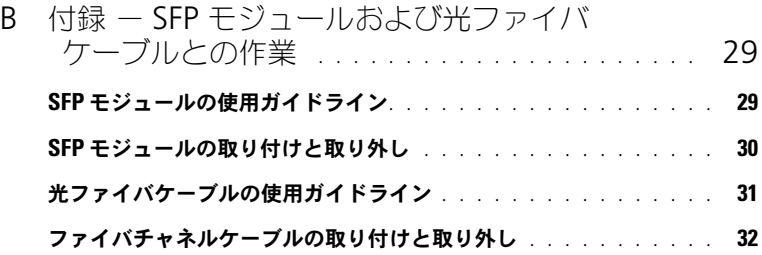

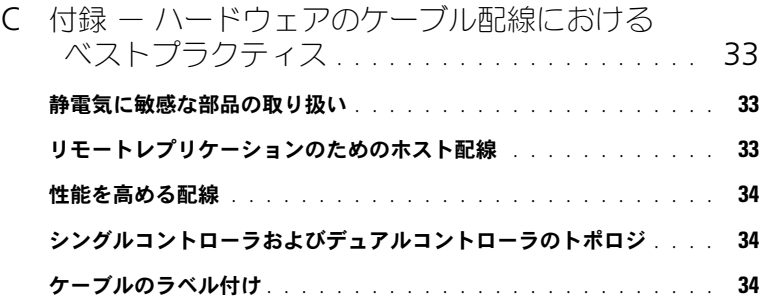

# <span id="page-4-0"></span>はじめに

■ メモ:本書において、Dell PowerVault MD3600f シリーズストレージアレイとは Dell PowerVault MD3600f および Dell PowerVault MD3620f の両方を指します。

本ガイドには、Dell PowerVault MD3600f および MD3620f ストレージアレ イの導入に関する情報を記載しています。導入プロセスには、次の手順が含まれ ます。

- ハードウェアの取り付け
- Modular Disk Storage Manager (MDSM) ソフトウェアのインストー ル
- 初期システム設定

その他、システム要件、ストレージアレイの構成、ユーティリティに関する情報 が記載されています。

メモ : 製品マニュアルの詳細については、**support.dell.com/manuals** を参照し てください。

管理者は MDSM を使用して、ストレージアレイを最も使いやすい状態に設定し、 監視することができます。PowerVault MD シリーズのリソースメディアに含ま れる MDSM のバージョンは、PowerVault MD3600f シリーズと以前の PowerVault MD シリーズストレージアレイ両方の管理に使用することができま す。MDSM は、Microsoft Windows および Linux の両オペレーティングシス テムと互換性があります。

## <span id="page-4-1"></span>システム要件

MD3600f シリーズのハードウェアとソフトウェアを設置し、設定する前に、オ ペレーティングシステムがサポートされていること、および最小システム要件が 満たされていることを確認します。詳細については、

**support.dell.com/manuals** の 『サポートマトリクス』を参照してください。

### 管理ステーションの必要条件

管理ステーションは、MDSM を使用してネットワーク全体のストレージアレイを 設定および管理します。管理ステーションは、次の最小システム要件を満たして いる必要があります。

- Intel Pentium または同等のプロセッサ(1333 MHz 以上)、512 MB RAM(1024 MB を推奨)
- 1 GB のディスクスペース
- 画面解像度 1024x768、1677 万色(1280x1024 32 ビット推奨)

• Microsoft Windows、Red Hat Enterprise Linux、または SUSE Linux Enterprise Server。

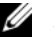

■ メモ:オペレーティングシステムのインストールは、ネイティブまたはハイ パーバイザーのゲスト構成が可能です。

- **クランモ**: サポートされるハイパーバイザーは、Microsoft Hyper-V、Citrix XenServer、および VMware です。サポートされるバージョンの詳細につい ては、**support.dell.com/manuals** で『サポートマトリクス』を参照してく ださい。
- システム管理者またはそれと同等の権限。

## <span id="page-5-0"></span>ストレージアレイについて

RAID コントローラモジュールを通じてアクセスされる物理ディスクを含むエン クロージャは、RAID エンクロージャと呼ばれています。ストレージアレイには、 物理ディスク、RAID コントローラモジュール、ファン、電源ユニットなどのさ まざまなハードウェアコンポーネントが含まれており、これらがエンクロージャ 内に収められています。

ストレージアレイに接続されている 1 台または複数のホストサーバーは、スト レージアレイ上のデータにアクセスできます。どのパスが 1 つだけ失われても (ホストサーバーポートの障害などにより)、ストレージアレイに保存されている データへのアクセスが全面的に失われることがないように、ホストとストレージ アレイの間に複数の物理パスを確立することも可能です。

ストレージアレイは、次で実行されている MDSM で管理されます。

- ホストサーバー ホストサーバーシステムでは、MDSM とストレージア レイは SAS 接続を経由して管理リクエストとイベント情報を通信します。
- 管理ステーション 管理ステーションでは、MDSM はストレージアレイ 管理ポートへのイーサネット接続、またはホストサーバーへのイーサネット 接続を経由してストレージアレイと通信します。イーサネット接続は SAS 接続を使って管理ステーションとストレージアレイの間で管理情報をやりと りします。

MDSM を使用して、ストレージアレイ内の物理ディスクを構成し、ディスクグ ループと呼ばれる論理コンポーネントを作成します。次に、ディスクグループを 仮想ディスクに分割します。ディスクグループは、ストレージアレイの未設定容 量内に作成されます。仮想ディスクは、ディスクグループの空き容量に内に作成 されます。

未設定容量は、ディスクグループにまだ割り当てられていない物理ディスクで構 成されます。未設定の容量を使用して仮想ディスクを作成すると、ディスクグ ループが自動的に作成されます。ディスクグループ内の唯一の仮想ディスクが削 除されると、そのディスクグループも削除されます。空き容量とは、仮想ディス クに割り当てられていないディスクグループ内の容量です。

データは、RAID テクノロジを使用してストレージアレイ内の物理ディスクに書 き込まれます。データがどんな方法で物理ディスクに書き込まれるかは、RAID のレベルによって決まります。RAID のレベルが異なれば、アクセスの容易さ、 冗長性、容量のレベルが異なります。ストレージアレイ上の各ディスクグループ と仮想ディスクについて、特定の RAID レベルを設定できます。

RAID の使用およびストレージステーション内でのデータ管理の詳細については、 **support.dell.com/manuals** の 『オーナーズマニュアル』を参照してくださ  $\left\lfloor \frac{1}{2} \right\rfloor$ 

### 8 | はじめに

## <span id="page-8-0"></span>ハードウェアの取り付け

本ガイドを使用する前に、次の手順を確認するようにしてください。

- 『はじめに』 ストレージアレイに付属の『はじめに』には、システムの 初期セットアップを設定するための情報が記載されています。
- 『オーナーズマニュアル』計画の項 計画の項では、ストレージソリュー ションのセットアップ前に知っている必要のある重要なコンセプトについて 説明されています。**support.dell.com/manuals** で『オーナーズマニュ アル』を参照してください。
- 『Configuring Fibre Channel With the Dell PowerVault MD3600f Series Storage Array』(Dell PowerVault MD3600f シリーズストレージ アレイでのファイバチャネルの設定)-この文書には、設定、ホストバスア ダプタ(HBA)の取り付け、およびゾーニングについての情報が記載され ています。**support.dell.com** を参照してください。

## <span id="page-8-1"></span>ストレージ構成の計画

ストレージアレイを設置する前に、次の点を検討してください。

- データストレージのニーズと管理上の必要条件を評価します。
- 可用性の要求を計算します。
- 完全バックアップを毎週、差分バックアップを毎日行うなど、バックアップ の頻度とレベルを決めます。
- パスワード保護、およびエラーが発生した場合の電子メールアラート通知な ど、ストレージアレイのオプションを検討します。
- データ構成計画に従って、仮想ディスクとディスクグループの構成を設計し ます。たとえば、1 つの仮想ディスクを在庫管理に、2 つ目を財務・税務情 報に、3 つ目を顧客情報に使います。
- 障害の発生した物理ディスクと自動的に置き換わるホットスペアのためのス ペースを設けるかどうかを決めます。

## <span id="page-9-0"></span>ストレージアレイの接続

ストレージアレイは、2 台のホットスワップ対応 RAID コントローラモジュール でホストに接続されます。RAID コントローラモジュールは、RAID コントローラ モジュール 1 と RAID コントローラモジュール 2 として識別されます。

各 RAID コントローラモジュールには 4 個の FCIN(ホスト)ポートコネクタが あり、このコネクタでホストまたはノードに FC 接続します。各 RAID コント ローラモジュールには、イーサネット管理ポートと SAS 出力ポートコネクタも装 備されています。イーサネット管理ポートには、専用の管理ステーション(サー バーまたはスタンドアロンシステム)を取り付けることができます。SAS 出力 ポートでストレージアレイをオプションの拡張エンクロージャに接続して、スト レージ容量を拡張することができます。

詳細については、**support.dell.com/manuals** で『はじめに』を参照してく ださい。

**■ メモ :** ホストサーバーを FCIN ポートコネクタに接続する際は、サーバーのホスト バスアダプタ (HBA) の出力ポートのすべてが使用可能です。

## <span id="page-9-1"></span>ストレージアレイのケーブル接続

ストレージアレイとホストサーバーは、次のようにケーブル接続できます。

- シングルパスデータ構成 シングルパス構成では、最大 8 つのホストを接 続することができます。これは非冗長構成です。
- デュアルパスデータ構成 デュアルパス構成では、最大 4 つのホストを接 続することができます。

データ構成は、次の事柄を基本に選択してください。

- 必要なホスト数
- 必要なデータ冗長性レベル

### <span id="page-9-2"></span>冗長および非冗長構成

非冗長構成は、単一のホストからストレージアレイまでのパスをのみを提供する 構成です。この種類の構成は、重要でないデータストレージにのみ推奨されます。 障害が発生したか取り外されたケーブル、障害が発生した HBA、または 障害が 発生したか取り外された RAID コントローラモジュールによるパスの障害は、ホ ストが ストレージアレイのストレージにアクセスできなくなる原因になります。

冗長性は、個別のデータパスをホストとストレージアレイ間にインストールする ことによって確立され、このとき各パスはストレージアレイに設置されている 2 台の RAID コントローラモジュールのうちいずれか 1 つに接続します。両方の RAID コントローラモジュールがストレージアレイ内のすべてのディスクにアク セスできることから、冗長性により、パスに障害が発生した場合でも、ホストが データにアクセスできないという事態が回避できます。

■ メモ: 直接および SAN 接続ホスト、リモートレプリケーション環境での配線、 ゾーニングの使用、そして HBA のインストールを含むすべてのケーブル設定の詳 細情報は、**support.dell.com/manuals** で『Configuring Fibre Channel With the Dell MD3600f Series Storage Array』(Dell MD3600f シリーズストレージアレ イでのファイバチャネルの設定)を参照してください。

### <span id="page-10-0"></span>PowerVault MD1200 シリーズ 拡張エンクロー ジャのケーブル接続

PowerVault MD1200 シリーズ 拡張エンクロージャを追加して、PowerVault MD3600f シリーズストレージアレイの容量を拡張することができます。物理 ディスクプールは、最大 7 台の拡張エンクロージャを使用することにより、最大 120台(プレミアム機能の有効化により可能な場合は 192 台)の物理ディスクを 使用するよう拡張できます。

### <span id="page-10-1"></span>以前に構成された PowerVault MD1200 シリーズ拡張エンクロージャで 拡張する

拡張エンクロージャが Dell PowerEdge RAID Controller(PERC)H800 アダ プタに直接接続され、構成されている場合は、この手順を使います。PERC H800 アダプター上で作成された仮想ディスクからのデータは、PowerVault MD3600f シリーズストレージアレイ、または PowerVault MD3600f シリーズ ストレージアレイに接続された PowerVault MD1200 シリーズストレージアレ イに直接移行することはできません。

注意 : 以前 PERC H800 アダプタに接続されていた PowerVault MD1200 シリーズエ ンクロージャを PowerVault MD3600f シリーズストレージアレイの拡張エンクロー ジャとして使用した場合、この拡張エンクロージャの物理ディスクは再初期化さ れ、データが失われます。拡張を行う前に、拡張エンクロージャのすべてのデータ をバックアップしておく必要があります。

以前に構成済みの PowerVault MD1200 シリーズ拡張エンクロージャを PowerVault MD3200 シリーズストレージアレイに接続するには、次の手順を 実行します。

- <span id="page-10-2"></span>1 エンクロージャ上のすべてのデータのバックアップを取ります。
- 2 エンクロージャを PERC H800 コントローラに接続したままの状態で、拡張 エンクロージャのファームウェアを **support.dell.com** で最新バージョ ンにアップデートします。

Windows システムのユーザーは **DUP.exe** パッケージを参照してくださ い。Linux カーネルについては **DUP.bin** パッケージを参照してください。

3 拡張エンクロージャを追加する前に、ストレージアレイソフトウェアがイン ストールされ、最新の状態であることを確認します。

詳細については、**support.dell.com/manuals** の 『サポートマトリク ス』を参照してください。

- PowerVault MD シリーズのリソースメディアにあるソフトウェアと ドライバのパッケージをインストールします。 ソフトウェアのインストールの詳細については、15 [ページの](#page-14-1)「MD ス [トレージソフトウェアの](#page-14-1) インストール」を参照してください。
- b PowerVault MDSM を使用して、ストレージアレイ RAID コントロー ラモジュールのファームウェアと NVSRAM を **support.dell.com**  で入手できる最新バージョンにアップデートします。
- c エンタープライズ管理ウィンドウ (EMW)で、ツール→ RAID コント ローラモジュールファームウェアのアップグレード とクリックします。
- 4 すべての I/O 処理を停止し、システムおよび接続されている装置の電源を切 ります。
	- a アレイに対するすべての I/O 処理を停止し、ストレージアレイに接続さ れているホストシステムの電源を切ります。
	- b ストレージシステムの電源を切ります。
	- c 影響を受けるシステム内にある拡張エンクロージャの電源を切ります。
- 5 拡張エンクロージャをストレージアレイにケーブルで接続します。
- 6 次の手順で、接続されている装置の電源を入れます。
	- a 拡張エンクロージャの電源を入れます。エンクロージャのステータス LED が青色に点灯するまで待ちます。
	- b ストレージアレイの電源を入れ、ステータス LED が装置の準備ができ たことを示すまで待ちます。
		- ステータス LED が橙色に点灯している場合、ストレージアレイは まだオンライン状態になっていません。
		- ステータス LED が橙色に点滅している場合は、エラーが発生して います。エラーは PowerVault MDSM を使用して確認できます。
		- ステータス LED が青色に点灯している場合、ストレージアレイは 準備ができた状態です。
	- c ストレージアレイがオンラインで準備ができた状態になったら、接続さ れているすべてのホストシステムの電源を入れます。
- 7 PowerVault MD1200 シリーズ拡張エンクロージャがストレージアレイの 拡張エンクロージャであることが確認されたら[、手順](#page-10-2) 1 でバックアップを 行ったデータを復元します。

PowerVault MD1200 シリーズ拡張エンクロージャがオンラインになると、ス トレージアレイの一部としてアクセスが可能になります。

### <span id="page-12-0"></span>新しい PowerVault MD1200 シリーズ拡張エンクロージャで拡張する

次の手順を実行して、PowerVault MD3600f ストレージに新しい MD1200 シ リーズ拡張エンクロージャを接続します。

■ メモ:拡張エンクロージャを追加する前に、ストレージアレイソフトウェアがイン ストールされ、更新されていることを確認します。詳細については、 **support.dell.com/manuals** の 『サポートマトリクス』を参照してください。

- 1 拡張エンクロージャを追加する前に、ストレージアレイソフトウェアがイン ストールされ、最新バージョンであることを確認します。詳細については、 **support.dell.com/manuals** の 『サポートマトリクス』を参照してく ださい。
	- a PowerVault MD シリーズのリソースメディアにあるソフトウェアと ドライバのパッケージをインストールします。 ソフトウェアのインストールの詳細については、15 [ページの](#page-14-1)「MD ス [トレージソフトウェアの](#page-14-1) インストール」を参照してください。
	- b PowerVault MD1200 シリーズ拡張エンクロージャを設定します。 PowerVault MD1200 シリーズ拡張エンクロージャの設定の詳細につ いては、**support.dell.com/manuals** の 『オーナーズマニュアル』 を参照してください。
	- c PowerVault MDSM を使用して、RAID コントローラモジュールの ファームウェアと NVSRAM を **support.dell.com** で入手できる最 新バージョンにアップデートします。
	- d エンタープライズ管理ウィンドウ(EMW)で、**ツール → RAID コン** トローラモジュールファームウェアのアップグレード とクリックしま す。
- 2 次の手順で、すべてのシステムの I/O 処理を停止し、電源を切ります。
	- a ストレージアレイに対するすべての I/O 処理を停止し、ストレージアレ イに接続されている対象となるホストシステムの電源を切ります。
	- b ストレージシステムの電源を切ります。
	- c 影響を受けるシステム内にある拡張エンクロージャの電源を切ります。
- 3 拡張エンクロージャをストレージアレイにケーブルで接続します。
- 4 次の手順で、接続されている装置の電源を入れます。
	- a 拡張エンクロージャの電源を入れます。エンクロージャのステータス LED が青色に点灯するまで待ちます。
	- b ストレージアレイの電源を入れ、ステータス LED が装置の準備ができ たことを示すまで待ちます。
		- ステータス LED が橙色に点灯している場合、ストレージアレイは まだオンライン状態になっていません。
- ステータス LED が橙色に点滅している場合は、エラーが発生して います。エラーは PowerVault MDSM を使用して確認できます。
- ステータス LED が青色に点灯している場合、ストレージアレイは 準備ができた状態です。
- c ストレージアレイがオンラインで準備ができた状態になったら、接続さ れているすべてのホストシステムの電源を入れます。
- 5 PowerVault MDSM を使用し、必要に応じて接続されているすべての拡張 エンクロージャファームウェアをアップデートします。
	- a エンタープライズ管理ウィンドウで、アップデートしたいエンクロー ジャを選択して、アレイ管理ウィンドウ(AMW)を起動します。
	- b 詳細設定 → メンテナンス → ダウンロード → **EMM** ファームウェア と クリックします。
	- c すべて選択 を選択し、接続された拡張エンクロージャすべてを同時に アップデートします。

## <span id="page-14-1"></span><span id="page-14-0"></span>MD ストレージソフトウェアの インストール

Dell PowerVault MD シリーズのリソースメディアには、Linux および Microsoft Windows 両方のオペレーティングシステムのソフトウェアとドライ バが含まれています。

メディアのルートには、Linux と Windows の両方に適用されるソフトウェアの 変更、アップデート、修正プログラム、パッチ、およびその他の重要なデータが 収録されている **readme.txt** ファイルが入っています。**readme.txt** ファイル にはまた、マニュアルを参照するための必要条件が指定されているほか、メディ アに収録されているソフトウェアのバージョンに関する情報、ソフトウェアの実 行に必要なシステム要件が記載されています。

Dell PowerVault システム用としてサポートされているハードウェアとソフトウェ アの詳細については、**support.dell.com/manuals** で『サポートマトリックス』 を参照してください。

**シンモ: support.dell.com** で入手可能な最新のアップデートをすべてインストール することをお勧めします。

PowerVault MD3600f シリーズのストレージソフトウェアインストーラには、 コアソフトウェア、プロバイダなどの機能が用意されています。コアソフトウェア 機能には、ホストベースのストレージエージェント、マルチパスドライバ、スト レージアレイソリューションの設定、管理、および監視に使用される MD Storage Manager アプリケーションが含まれます。 プロバイダ機能には、 Microsoft Virtual Disk Service (VDS) および Microsoft Volume Shadow-Copy Service (VSS) フレームワークのプロバイダが含まれます。

**ノメモ: Microsoft VDS および Microsoft VSS プロバイダの詳細については、 support.dell.com/manuals** で『オーナーズマニュアル』を参照してください。

 $\mathbb Z$  メモ : Windows または Linux システムにソフトウェアをインストールするには、 Administrator または root 権限が必要です。

PowerVault MD シリーズのリソースメディアでは、次のインストールオプショ ンが提供されています。

- グラフィカルインストール(推奨)— ほとんどのユーザーに推奨されるオ プションです。インストーラには、インストールするコンポーネントを選択 できるグラフィカルウィザード方式のインタフェースが表示されます。
- コンソールインストール サポートされている Linux プラットフォーム に、X-Window 環境のインストールを希望しない Linux ユーザーには、こ のオプションをお勧めします。

• サイレントインストール — スクリプトインストールを作成するユーザーに は、このオプションが有用です。

## <span id="page-15-0"></span>ホストバスアダプタおよびドライバのインス トール

- **シンモ:** この手順を続行する前に「Dell MD3600f シリーズストレージアレイでの ファイバチャネルの設定」文書をお読みください。
	- 1 ホストバスアダプタ (HBA) をインストールします。
	- 2 ケーブルを接続します。
	- 3 HBA ドライバ、およびオペレーティングシステムの HBA パッチ / ホット フィックスをインストールします。
	- 4 推奨 HBA 設定が適用されていることを確認してください。

## <span id="page-15-1"></span>グラフィカルインストール(推奨)

MD ストレージ管理アプリケーションは、ストレージアレイを設定、管理、およ び監視します。MD ストレージソフトウェアをインストールするには、次の手順 を実行します。

1 PowerVault MD シリーズリソースメディアを挿入します。

お使いのオペレーティングシステムによっては、インストーラが自動的に起 動する場合があります。インストーラーが自動的に起動しない場合は、イン ストールメディア(またはダウンロードしたインストーライメージ)のルー トディレクトリに移動し、**md\_launcher.exe** ファイルを実行してくださ い。Linux ベースのシステムでは、リソースメディアのルートに移動し、 autorun ファイルを実行します。

- メモ : デフォルトで、Red Hat Enterprise Linux はリソースメディアを –**noexec mount** オプションでマウントします。このオプションでは起動可能ファイルを実 行できません。この設定を変更するには、インストールメディアのルートディレク トリにある **readme** ファイルを参照してください。
	- 2 **MD** ストレージソフトウェアのインストール を選択します。
	- 3 ライセンス契約を読み、それに合意します。
	- 4 インストール設定 ドロップダウンメニューから、次のインストールオプ ションのいずれかを選択します。
		- 完全(推奨) MD Storage Manager (クライアント)ソフトウェ ア、ホストベースのストレージエージェント、マルチパスドライバ、お よびハードウェアプロバイダをインストールします。
		- ホストのみ ホストベースのストレージエージェントおよびマルチパ スドライバをインストールします。
- 16 MD ストレージソフトウェアの インストール
- 管理 管理ソフトウェアおよびハードウェアプロバイダをインストー ルします。
- カスタム 特定のコンポーネントを選択することができます。
- 5 このホストサーバー用のデータストレージとして機能するようにセットアッ プしている、PowerVault MD ストレージアレイのモデルを選択します。
- 6 イベント監視サービスを、ホストサーバーの再起動時に自動で開始するか、 手動で開始するかを選択します。

メモ : このオプションは、Windows クライアントソフトウェアのインストー ルに限り適用可能です。

- 7 インストール先を確認して、インストール をクリックします。
- 8 インストールの完了後、プロンプトが表示されたらホストサーバーを再起動 します。
- 9 **MD Storage Manager** を起動してアレイを検出します。

■ メモ: PowerVault MD ストレージアレイの管理ポートが接続されているネッ トワークで Dynamic Host Configuration Protocol (DHCP) が使用されてい ない場合、ストレージアレイを検出するために管理ステーションで IPv6 を有 効化することをお勧めします。

- 10 ファイバチャネルスイッチには、シングルイニシエータおよびマルチター ゲットゾーニングを設定してください。
- 11 該当する場合、お使いのストレージアレイと併せてご購入いただいたプレミ アム機能をアクティブ化します。プレミアム機能をご購入いただいた場合 は、お使いのストレージアレイに同梱の印刷アクティベーションカードを参 照してください。
- **グメモ: MD Storage Manager** のインストーラは、ストレージアレイの動作に必要 なドライバ、ファームウェア、およびオペレーティングシステムのパッチ / ホット フィックスを自動でインストールします。またこれらのドライバおよびファーム ウェアは、**support.dell.com** からも入手可能です。さらに、お使いの特定のスト レージアレイに必要な追加設定および / またはソフトウェアについては、 **support.dell.com/manuals** で『サポートマトリクス』を参照してください。

## <span id="page-16-0"></span>コンソールインストール

■ メモ: コンソールインストールは、グラフィカル環境を実行していない Linux シス テムにのみ適用されます。

リソースメディアのルートにある autorun スクリプトは、グラフィカル環境が実 行されていない場合にこれを検知し、インストーラをテキストベースモードで自動 的に開始します。このモードでは、グラフィカルインストールと同じオプションが 選択できます。

## <span id="page-17-0"></span>サイレントインストール

Windows システムでサイレントインストールを実行するには、次の手順に従い ます。

- 1 インストールメディアまたはイメージの /windows フォルダにある **custom\_silent.properties** ファイルを、ホストサーバー上の書き込 み可能な場所にコピーします。
- 2 custom silent.properties ファイルを修正して、使用する機能、モデ ル、およびインストールのオプションを反映します。次に、ファイルを保 存します。
- 3 custom silent.properties ファイルが希望する特定のインストールを反 映するよう修正されたら、次のコマンドを実行してサイレントインストー ルを開始します。

```
mdss install.exe -f <host server path>¥
custom_silent.properties
```
Linux システムでサイレントインストールを実行するには、次の手順に従います。

<mark>◇ メモ: Red Hat Enterprise Linux 6 オペレーティングシステムで、次のスク</mark> リプトをルートディレクトリから実行し、必須パッケージをインストール します。

# md prereq install.sh

- 1 インストールメディアまたはイメージの /windows フォルダにある **custom\_silent.properties** ファイルを、ホストサーバー上の書き込 み可能な場所にコピーします。
- 2 **custom\_silent.properties** ファイルを修正して、使用する機能、モ デル、およびインストールのオプションを反映します。次に、ファイルを 保存します。
- 3 **custom\_silent.properties** ファイルを修正したら、次のコマンドを 実行してインストールを開始します。

./mdss\_install.bin –f <host\_server\_path>/custom\_silent.properties

## <span id="page-18-0"></span>プレミアム機能の有効化(オプション)

プレミアム機能をご注文いただいた場合、プレミアム機能カード の手順に従って 追加の機能をインストールします。

## <span id="page-18-1"></span>PowerVault MD ストレージソフトウェアの アップグレード

以前のバージョンの PowerVault MD Storage Manager アプリケーションか らアップグレードするには、以前のバージョンをアンインストール(25 [ページの](#page-24-2) 「MD Storage [ソフトウェアのアンインストール](#page-24-2)」を参照)してから、15 [ページ](#page-14-0) の「MD [ストレージソフトウェアの](#page-14-0) インストール」の手順に従って新バージョン をインストールしてください。

### MD ストレージソフトウェアの インストール

## <span id="page-20-0"></span>インストール後のタスク

Dell PowerVault ストレージアレイを初めて使用する場合は、使用前に次に示す 順序で一連の初期設定タスクを完了してください。以下のタスクは、MD Storage Manager (MDSM) ソフトウェアを使用して実行します。

1 帯域外管理には、IP アドレス、サブネットワークマスク(サブネットマス ク)、およびゲートウェイを含め、各 RAID コントローラモジュールにつき ネットワーク構成を設定する必要があります。

**メモ: DHCP** サーバーを使用してネットワーク構成を設定できます。

- 2 MDSM を起動します。
	- Microsoft Windows オペレーティングシステムでは、スタート → プ ログラム → **Dell**→ **MD Storage Manager**→ **Modular Disk Storage Manager クライアント**の順にクリックします。
	- Linux オペレーティングシステムでは、**PowerVault MD Storage Manager** のデスクトップアイコンをクリックします。
	- Linux では、コマンドプロンプトで次のコマンドを実行しても PowerVault MD Storage Manager を起動できます。 cd /opt/dell/mdstoragesoftware/mdstoragemanager /client./SMclient
- 3 Enterprise Management Window (EMW)で、セットアップ→スト レージアレイの追加 と進み、システムの自動検出を開始します。
	- **/ メモ:** 管理ステーションと同じサブネット上の IP アドレスで設定されたスト レージアレイのみが検知されます。
	- メモ:検知が完了するのに数分かかることがあります。完了する前に 自動検 知のステータス ウィンドウを閉じると、検知処理が停止します。

検知が完了すると、確認画面が表示されます。

4 閉じる をクリックして、画面を閉じます。

## <span id="page-21-0"></span>ストレージアレイ検知の検証

白動検知 オプションは、帯域内アレイと 帯域外アレイの両方を自動的に検知し、 ストレージアレイを管理ドメインに追加します。サマリページに表示されている帯 域外または帯域内の接続が正確でない場合は、以下の手順を実行します。詳細につ いては、オンラインヘルプ を参照してください。

- 1 ハードウェアと接続に問題がないかチェックします。インタフェースに関す る問題の具体的なトラブルシューティング手順については、 **support.dell.com/manuals** で『オーナーズマニュアル』を参照してく ださい。
- 2 アレイがローカルサブネットワークに接続されていることを確認します。接 続されていない場合は、新規リンクをクリックして手動で追加します。
- 3 各ストレージアレイのステータスが 最適 であることを確認します。いずれ かのアレイが無反応のステータスを示す場合は、次の手順の 1 つを実行し ます。
	- a 管理ドメインからアレイを削除するには、アレイをハイライト表示し、 削除 リンクをクリックします。
	- **b** アレイを追加するには、新規 リンクをクリックします。 Linux の場合は、手動 ボタンをクリックし、**OK** をクリックします。
- 4 アレイが依然として **無反応** のステータスを示す場合は、デルにお問い合わ せください。

#### <span id="page-21-1"></span>初期セットアップタスク

- 1 検知された最初のストレージアレイの名前が、EMW の デバイス タブに表 示されます。ローカルネットワーク上で検知されたすべてのストレージアレ イのリストを表示するには、EMW のデバイスペインにある検知済みスト レージアレイタブを展開します。
- 2 新しく取り付けられた MD3600f シリーズストレージアレイのデフォルト 名は、無題 です。MDSM 内に別の名前が表示された場合は、名前の隣の下 矢印をクリックし、ドロップダウンリスト内の 無題 をクリックします。
- 3 検知されたアレイをダブルクリックしてアレイの管理ウィンドウを開き、ア レイの設定を変更します。
- 4 初期セットアップタスクの実行 をクリックして、残りのインストール後の タスクの概要とリンクを確認します。アレイの設定準備ができました。それ ぞれのタスク、および必要な設定手順を実行するための情報に関しては、 『オーナーズマニュアル』を参照してください。表 [4-1](#page-22-0) では、『オーナーズマ ニュアル』を使用して達成できる推奨設定手順をリストしています。

■ メモ: ストレージアレイを設定する前に、デバイス ペインのステータスアイコンを チェックして、ストレージアレイ内のエンクロージャが 最適 ステータスであること を確認します。ステータスアイコンの詳細については、 **support.dell.com/manuals** の 『オーナーズマニュアル』を参照してください。

#### <span id="page-22-0"></span>表 4-1. 初期セットアップタスクダイアログボックス

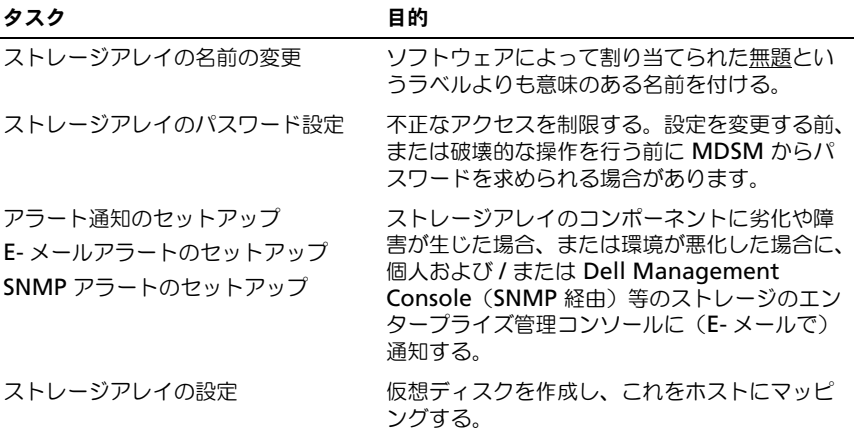

### 24 | インストール後のタスク

## <span id="page-24-2"></span><span id="page-24-0"></span>MD Storage ソフトウェアのアン インストール

## <span id="page-24-1"></span>Windows からの MD Storage ソフトウェアの アンインストール

プログラムの変更または削除 機能を使って、Microsoft Windows オペレーティ ングシステム(Windows Server 2008 を除く)から Modular Disk Storage ソフトウェア(MDSS)をアンインストールします。

- 1 コントロールパネル からプログラムの変更または削除 をダブルクリックし ます。
- 2 プログラムの一覧から **Dell MD32***xx***i** Storage Software を選択します。
- 3 変更と削除 をクリックします。 アンインストール完了 ウィンドウが表示されます。
- 4 画面の指示に従います。
- 5 はい を選択してシステムを再起動し、完了 をクリックします。

Windows Server 2008 GUI バージョンから Modular Disk Storage ソフト ウェアをアンインストールするには、次の手順で行います。

- 1 コントロールパネル から プログラムと機能 をダブルクリックします。
- 2 プログラムの一覧から **MD Storage** ソフトウェア を選択します。
- 3 アンインストールと変更 をクリックします。 アンインストール完了 ウィンドウが表示されます。
- 4 画面の指示に従います。
- 5 はい を選択してシステムを再起動し、完了 をクリックします。

次の手順に従って、Windows Server 2008 Core バージョンから PowerVault Modular Disk Storage ソフトウェアをアンインストールします。

1 **Dell¥MD Storage** ソフトウェア **¥Dell Modular Disk 32**xx**i Storage** ソフトウェア のアンインストール ディレクトリに移動します。

メモ : デフォルトでは、MD Storage Manager <sup>は</sup> **¥Program Files¥Dell¥MD Storage Manager** ディレクトリにインストールされてい ます。インストール時に別のディレクトリを使用した場合は、アンインス トールの手順を開始する前にそのディレクトリに移動してください。

2 インストールディレクトリから次のコマンドを入力して <Enter> を押し ます。

Uninstall Modular Disk Storage

- 3 アンインストール ウィンドウで 次へ をクリックし、画面の指示に従い ます。
- 4 はい を選択してシステムを再起動し、完了 をクリックします。

## <span id="page-25-0"></span>Linux からの MD Storage ソフトウェアのアン インストール

- 1 デフォルトでは、PowerVault MD Storage Manager は **/opt/dell/mdstoragemanager** ディレクトリにインストールされてい ます。インストール時に別のディレクトリを使用した場合は、アンインス トールの手順を開始する前にそのディレクトリに移動してください。
- 2 インストールディレクトリから、**Dell MD Storage** ソフトウェアのアン インストール ディレクトリを開きます。
- 3 **Uninstall Dell MD Storage Software.exe** ファイルを実行します。
- 4 アンインストール ウィンドウで 次へ をクリックし、画面の指示に従い ます。

ソフトウェアがアンインストールされる間、アンインストール ウィンドウ か表示されます。アンインストールが完了したら、アンインストール完了 ウィンドウが表示されます。

5 完了 をクリックします。

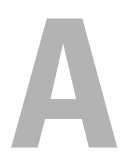

## <span id="page-26-0"></span>付録 — 負荷バランス

## <span id="page-26-1"></span>Windows 負荷バランスポリシー

マルチパスドライバは、特定の RAID コントローラモジュールを経由して仮想 ディスクへの I/O パスを選択します。マルチパスドライバは、新規の I/O を受信 すると、仮想ディスクを所有している現在の RAID コントローラモジュールへの パスを検索します。該当するパスが見つからない場合、マルチパスドライバは仮 想ディスクの所有権をセカンダリ RAID コントローラモジュールに移行します。 仮想ディスクを所有する RAID コントローラモジュールへのパスが複数存在する 場合は、負荷バランスポリシーを選択して、I/O の処理に使用するパスを決める ことができます。負荷バランスポリシーを設定するいくつかのオプションにより、 複数のホストインタフェースが設定されている場合の I/O パフォーマンスを最適 化することができます。

次の負荷バランスポリシーのいずれか 1 つを選択して、I/O パフォーマンスを最 適化できます。

- サブセット付きラウンドロビン
- サブセット付き最小のキューの深さ

### <span id="page-26-2"></span>サブセット付きラウンドロビン

サブセット付きラウンドロビン負荷分散ポリシーでは、仮想ディスクを所有する RAID コントローラモジュールへの使用可能な各データパスへ I/O 要求を順に送 信します。このポリシーでは、仮想ディスクを所有する RAID コントローラモ ジュールへのすべてのパスを、I/O 処理が均等になるように扱います。所有権が 変更されるまで、セカンダリ RAID コントローラモジュールへのパスは無視され ます。ラウンドロビンポリシーでは、基本的にデータパスが同等であると想定し ています。複数のホストがサポートされている場合、データパスによって帯域幅 またはデータ転送速度が異なることがあります。

### <span id="page-26-3"></span>サブセット付き最小のキューの深さ

サブセット付き最小のキューの深さポリシーは、最小の I/O、または最小の要求 ポリシーとしても知られています。このポリシーは、キューに入っている未処理 の I/O 要求が最も少ないデータパスへ、次の I/O 要求を送信します。このポリ シーでは、I/O 要求は単にキュー内のコマンドとなります。コマンドの種類また はコマンドに関連するブロックの数は考慮されません。サブセット付き最小の キューの深さポリシーでは、大きいブロック要求と小さいブロック要求が同等に 扱われます。選択されるデータパスは、仮想ディスクを所有する RAID コント ローラモジュールのパスグループに含まれるパスです。

### <span id="page-27-0"></span>Windows Server 2008 における負荷バランスポリシーの変更

PowerVault MD3600 シリーズでの負荷バランスは、Windows Server 2008 またはそれ以降のオペレーティングシステムのバージョンでのみ使用できます。 次のいずれかを使用して、デフォルトのサブセット付きラウンドロビンから負荷 バランスポリシーを変更できます。

- デバイスマネージャオプション
- ディスクの管理オプション

#### Windows Server 2008 のデバイスマネージャオプションを使用した負荷バランスポ リシーの変更

- 1 ホストのデスクトップで マイコンピュータ を右クリックして、管理 を選択 し、コンピュータの管理 ウィンドウを開きます。
- 2 デバイスマネージャ をクリックして、ホストに接続されているデバイスの 一覧を表示します。
- 3 負荷バランスポリシーを設定するマルチパスディスクデバイスを右クリック して、プロパティを選択します。
- 4 **MPIO** タブから、このディスクデバイスに設定する負荷バランスポリシー を選択します。

#### Windows Server 2008 ディスクの管理オプションを使用した負荷バランスポリシー の変更

- 1 ホストのデスクトップで マイコンピュータ を右クリックして、管理 を選択 し、コンピュータの管理 ウィンドウを開きます。
- 2 ディスクの管理 をクリックして、ホストに接続されている仮想ディスクの 一覧を表示します。
- 3 負荷バランスポリシーを設定する仮想ディスクを右クリックして、プロパ ティをクリックします。
- 4 **MPIO** タブから、この仮想ディスクに設定する負荷バランスポリシーを選 択します。

#### <span id="page-27-1"></span>Linux での負荷バランスポリシーの設定

Linux では、ラウンドロビンをベースとした負荷バランシングのみがサポートさ れます。詳細については、27 ページの「サブ[セット付きラウンドロビン](#page-26-2)」を参照 してください。

## <span id="page-28-0"></span>付録 - SFP モジュールおよび光 ファイバケーブルとの作業

ストレージコントローラにはそれぞれ、最高 4 つの FC ホストポートを装備するこ とができます。A Small Form Factor Pluggable(SFP)モジュールは、ホスト ポートをホストまたはスイッチに接続するために使用されます。SFP モジュールは ポートに挿入され、そのモジュールに光ファイバケーブルが挿入されます。光ファ イバケーブルのもう一端は、ホストまたはスイッチのいずれかにある FC HBA 光 インタフェースコネクタに接続されます。SFP モジュールはレーザー製品です。

警告:データ処理環境では、クラス 1 出力レベル以上で動作するレーザー モジュールを備えたシステムリンクで伝送を行う装置を装備することがで きます。光ファイバケーブルの末端や開いた状態のレセプタクルを直視し ないようにしてください。

## <span id="page-28-1"></span>SFP モジュールの使用ガイドライン

ストレージアレイには SFP モジュールが必要です。SFP モジュールは電気信号 を、RAID コントローラ間における FC 伝送に必要な光信号に変換します。SFP モ ジュールの取り付け後、ストレージアレイを他の FC デバイスへ接続するため、 光ファイバケーブルを使用します。SFP モジュールと光ファイバケーブルを取り 付ける前に、次の情報をお読みください。

- Dell PowerVault MD3600f シリーズストレージアレイには、Dell がサ ポートする SFP のみを使用してください。それ以外の市販 SFP はサポート されておらず、ストレージアレイで動作しない場合があります。
- SFP モジュールハウジングには、SFP モジュールを間違った形で挿入するこ とを防ぐための内蔵ガイドキーがあります。
- SFP モジュールを FC ポートに挿入する時は、最小必要限の力をかけるよう にしてください。SFP モジュールをポートに無理やり差し込むと、SFP モ ジュールやポートを損傷する場合があります。
- SFP モジュールは、ポートに電源が入った状態で取り付けまたは取り外しを 行うことができます。
- SFP モジュールは、光ファイバケーブルを接続する前に取り付ける必要があ ります。
- SFP モジュールをポートから取り外す時は、その前にモジュールから光ファ イバケーブルを取り外す必要があります。

注意 : 静電気に敏感なデバイスを取り扱う時は、静電気による製品の損傷を防ぐた めの予防策をとるようにしてください。

## <span id="page-29-0"></span>SFP モジュールの取り付けと取り外し

SFP モジュールを取り付けるには、次の手順を実行します。

- 1 すべての FC 入力ポートに SFP モジュールが取り付けられている場合は[、手](#page-29-1) [順](#page-29-1) 5 に進みます。
- 2 SFP モジュールを静電気防止梱包材から取り出します。
- 3 SFP モジュールと SFP ポートから保護キャップを取り外します。
- メモ:将来使用するために、保護キャップは保管しておきます。
	- 4 所定の位置にカチッと収まるまで、SFP モジュールをホストポートに挿入し ます。
	- 5 FC ケーブルを接続します。32 ページの「[ファイバチャネル](#page-31-0)ケーブルの取り [付けと取り](#page-31-0)外し」を参照してください。

#### <span id="page-29-1"></span>図 B-1. SFP モジュールの取り付けと取り外し

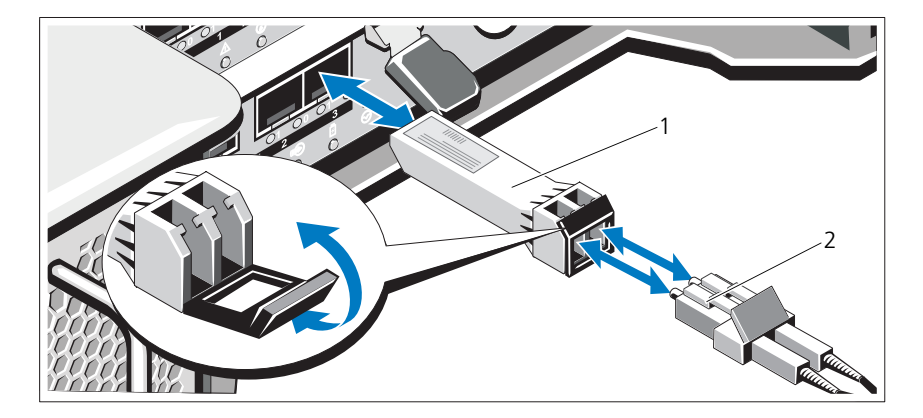

1 SFPトランシーバ 2 光ファイバーケーブル

SFP モジュールを取り外すには、次の手順を実行します。

1 SFP モジュールから FC ケーブルを外します。32 ページの「[ファイバチャ](#page-31-0) ネルケーブ[ルの取り付けと取り](#page-31-0)外し」を参照してください。

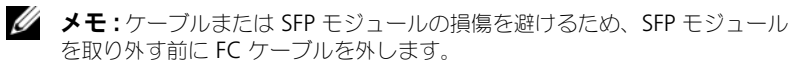

- 2 SFP モジュールのラッチをアンロックします。ワイヤタブがある SFP モ ジュールでは、ワイヤラッチを外側に向けて 90°引くことによって SFP モ ジュールのラッチをアンロックします。
- 3 SFP モジュールのラッチをアンロック位置にしたままで、SFP モジュールを 取り外します。ワイヤタブがある SFP モジュールでは、ワイヤラッチを掴 み、SFP モジュールをポートから引き出します。
- 4 SFP モジュールとホストポートに保護キャップを取り付けます。
- 5 SFP モジュールを静電気防止梱包材に収めます。

### <span id="page-30-0"></span>光ファイバケーブルの使用ガイドライン

- 折りたたみ式ケーブル管理アームに沿ってケーブルを配線しないでくださ  $\mathfrak{b}$
- スライドレール上のデバイスのケーブルには、レールを延ばした時にケーブ ルが直径 76 mm 未満、または半径 38 mm 未満に曲がらないよう、あるい はレールを引き戻した時にケーブルが挟まれないように、十分な弛みを残す ようにしてください。
- ケーブルは、ラックキャビネット内の他のデバイスによって損傷される可能 性のある個所から離れた場所に配線してください。
- 同梱されているケーブルストラップのかわりにプラスチック製のケーブルタ イを使用しないでください。
- ケーブルストラップをきつく締めすぎたり、ケーブルを直径 76 mm 未満、 または半径 38 mm 未満に曲げないでください。
- ケーブルの接続ポイントに重量をかけないでください。ケーブルが十分に支 えられていることを確認してください。

## <span id="page-31-0"></span>ファイバチャネルケーブルの取り付けと取り外し

### 警告:データ処理環境では、クラス 1 出力レベル以上で動作するレーザー モジュールを備えたシステムリンクで伝送を行う装置を装備することがで きます。光ファイバケーブルの末端や開いた状態のレセプタクルを直視し ないようにしてください。

FC ケーブルを取り付ける前に、31 ページの「光ファイバケーブ[ルの使用ガイド](#page-30-0) [ライン](#page-30-0)」を参照してください。

FC ケーブルを取り付けるには、次の手順を実行してください。

- 1 該当する場合、SFP モジュールから保護キャップを取り外し、将来使用する ために保管しておきます。
- 2 ケーブルの一端から、2つの保護キャップを取り外し、将来使用するために 保管しておきます。
- 3 ストレージアレイに取り付けられている SFP モジュールにケーブルを挿入 します。ケーブルコネクタは正しく取り付けを行うことができるように設計 されています。コネクタを持ち、所定の位置にカチッと収まるまでケーブル を挿入します。
- 4 もう一方のケーブル末端から、2 つの保護キャップを取り外し、将来使用す るために保管しておきます。
- 5 この末端を、次のデバイスのいずれかに接続します。
	- FC スイッチポートに取り付けられた SFP モジュール
	- FC HBA ポート

FC ケーブルを取り外すには、次の手順を実行します。

- 1 SFP モジュールからケーブルを取り外す前に、レバーを押したままにして、 ラッチを解除します。ケーブルの取り外し時には、そのレバーが解除位置に あることを確かめます。ケーブルを取り外す時に SFP モジュールのプラス チック製タブを掴まないようにしてください。
- 2 SFP モジュールまたは HBA に接続されている側のケーブル末端で、レバー を押し下げたままにしてラッチを解除します。
- 3 ケーブルレバーを押し下げながらコネクタを引き、SFP モジュールからケー ブルを取り外します。
- 4 両方のケーブル末端に保護キャップを取り付けます。
- 5 SFP モジュールに保護キャップを取り付けます。

## <span id="page-32-0"></span>付録 - ハードウェアのケーブル 配線におけるベストプラクティス

### <span id="page-32-1"></span>静電気に敏感な部品の取り扱い

静電気はメモリモジュール、システム基板、およびその他の静電気に敏感な部品 を損傷する可能性があります。システムを損傷から守るには、次の予防策に従っ てください。

- すべての部品を静電気防止梱包材に移して保管します。
- 部品を静電気防止パッケージから取り出す前に、それらの部品をアースされ た表面に置きます。
- アースされた表面には、静電気消散マットまたはアースされた作業台が含ま れます。
- 静電気に敏感な部品に触れる場合は常に、正しく静電気を除去してくださ い。ご自身を正しく接地するには、それを目的としたリストバンドまたは ブートストラップを着用します。
- 部品の両端を持ちます。はんだ接合部、端子、基板等に触れないでくだ さい。
- 導雷性のフィールド交換用工具を使用します。

## <span id="page-32-2"></span>リモートレプリケーションのためのホスト配線

リモートレプリケーションプレミアム機能は、ストレージアレイ間でのオンライ ンによる実時間レプリケーションを、遠隔地に提供します。1 つのストレージア レイで災害または壊滅的な障害が発生した場合、計算サービスの責任を受け継ぐ ために、2 つ目のストレージアレイが昇進します。リモートレプリケーションプ レミアム機能には、ストレージアレイ間でデータをリモートレプリケートする、 専用のホストポートが必要です。リモートレプリケーションプレミアム機能がア クティブ化された後、各 RAID コントローラモジュールの 1 つのホスト I/O ポー トは、リモートレプリケーション操作専用になります。

```
■ メモ : リモートレプリケーションがアクティブになると、各 RAID コントローラモ
  ジュールのホストポート 3 は、2 つのストレージアレイ間(プライマリおよびセカ
  ンダリ仮想ディスク)で行われる通信専用になります。リモートレプリケーション
  プレミアム機能を使用しない場合、これらのホストポートは通常のホスト接続用に
  使用できます。
```
## <span id="page-33-0"></span>性能を高める配線

データ転送の性能は、帯域幅を最大化すること、つまり、さらに多くの I/O をさ らに多くのチャネルで処理することで高められます。そのため、ホストチャネル の数および、I/O 処理に使用できるドライブ数を最大化する設定が、性能を最高 にします。処理の速度が速いことも性能を最高にします。

最高性能を提供するトポロジを設計する他、予定しているアプリケーションに 合った RAID レベルを選択するようにします。

### <span id="page-33-1"></span>シングルコントローラおよびデュアルコント ローラのトポロジ

RAID コントローラモジュールが 1 つしか装備されていない RAID エンクロー ジャ用のトポロジを作成する際は、単一の環境サービスモニタ(ESM)のみが装 備された拡張エンクロージャを接続してください。シングルコントローラ RAID エンクロージャに、2 つの ESM を含む拡張エンクロージャを接続することはでき ません。

## <span id="page-33-2"></span>ケーブルのラベル付け

堅固なストレージアレイを作成する上で、配線は大変重要です。ケーブルにラベ ルを付けると、システム部品とドライブチャネルの識別ができます。ケーブルが 正しく識別されていると、システム保守も容易になります。各ケーブルの両端に ラベルを付けます。事務用ラベルを半分に折り曲げて、各ケーブルの端に付けま す。ラベルに、ケーブルが接続されているポートの識別子を記します。色分けさ れたケーブルストラップ(またはひも)で、コンポーネント別に、またはドライ ブチャネル別にすべてのケーブルをまとめることで、さらに情報を提供すること ができます。

部品が故障したら、ケーブルを外し、故障した部品を交換して、再度ケーブルを 接続する必要があります。詳細にラベル付けされたケーブルは、部品の交換作業 を簡素化します。

既存の構成に新しい拡張エンクロージャを追加する場合、正しくラベル付けされ たケーブルは、新しいエンクロージャの取り付け場所の識別に役立ちます。